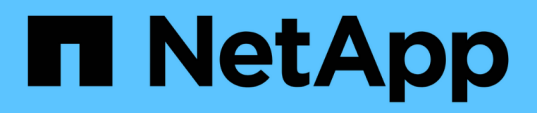

# **Chassis**

Install and maintain

NetApp September 06, 2024

This PDF was generated from https://docs.netapp.com/de-de/ontapsystems/a900/chassis\_replace\_overview.html on September 06, 2024. Always check docs.netapp.com for the latest.

# **Inhalt**

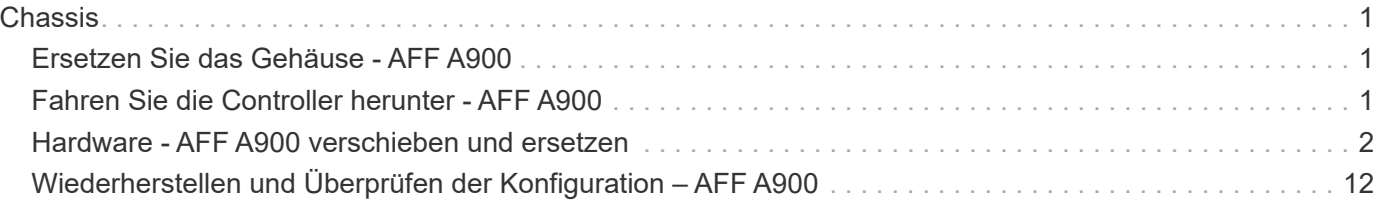

# <span id="page-2-0"></span>**Chassis**

# <span id="page-2-1"></span>**Ersetzen Sie das Gehäuse - AFF A900**

Zum Austauschen des Gehäuses müssen Sie die Netzteile, Lüfter, Controller-Module, I/O-Module, DCPM-Module entfernen. Und USB-LED-Modul aus dem beeinträchtigten Gehäuse, entfernen Sie das beeinträchtigte Gehäuse aus dem Geräterrack oder dem Systemschrank, installieren Sie das Ersatzgehäuse an seiner Stelle und installieren Sie dann die Komponenten im Ersatzgehäuse.

Alle anderen Komponenten des Systems müssen ordnungsgemäß funktionieren. Falls nicht, müssen Sie sich an den technischen Support wenden.

- Sie können dieses Verfahren bei allen Versionen von ONTAP verwenden, die von Ihrem System unterstützt werden.
- Dieser Vorgang ist störend. Für ein Cluster mit zwei Nodes tritt ein vollständiger Service-Ausfall und ein teilweiser Ausfall in einem Cluster mit mehreren Nodes auf.

# <span id="page-2-2"></span>**Fahren Sie die Controller herunter - AFF A900**

#### **Fahren Sie die Controller herunter - AFF A900**

Dieses Verfahren gilt nur für Konfigurationen ohne MetroCluster mit 2 Nodes. Wenn Sie ein System mit mehr als zwei Nodes haben, finden Sie weitere Informationen unter ["So](https://kb.netapp.com/Advice_and_Troubleshooting/Data_Storage_Software/ONTAP_OS/How_to_perform_a_graceful_shutdown_and_power_up_of_one_HA_pair_in_a_4__node_cluster) [schalten Sie ein HA-Paar in einem Cluster mit 4 Nodes ein und fahren ein paar](https://kb.netapp.com/Advice_and_Troubleshooting/Data_Storage_Software/ONTAP_OS/How_to_perform_a_graceful_shutdown_and_power_up_of_one_HA_pair_in_a_4__node_cluster) [ordnungsgemäß hoch"](https://kb.netapp.com/Advice_and_Troubleshooting/Data_Storage_Software/ONTAP_OS/How_to_perform_a_graceful_shutdown_and_power_up_of_one_HA_pair_in_a_4__node_cluster).

#### **Bevor Sie beginnen**

Sie benötigen:

- Lokale Administratoranmeldeinformationen für ONTAP.
- NetApp Onboard Key Management (OKM) Cluster-weite Passphrase bei Storage-Verschlüsselung oder NVE/NAE.
- BMC-Zugriff für jeden Controller.
- Stoppen Sie den Zugriff aller Clients/Hosts auf Daten auf dem NetApp System.
- Externe Sicherungsaufträge werden angehalten.
- Notwendige Werkzeuge und Ausrüstung für den Austausch.

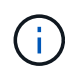

Wenn es sich bei dem System um ein NetApp StorageGRID oder ONTAP S3 handelt, das als FabricPool Cloud Tier verwendet wird, finden Sie im ["Anleitung zur Problemlösung des](https://kb.netapp.com/onprem/ontap/hardware/What_is_the_procedure_for_graceful_shutdown_and_power_up_of_a_storage_system_during_scheduled_power_outage#) [Speichersystems wird ordnungsgemäß heruntergefahren und gestartet"](https://kb.netapp.com/onprem/ontap/hardware/What_is_the_procedure_for_graceful_shutdown_and_power_up_of_a_storage_system_during_scheduled_power_outage#) Nach Durchführung dieses Verfahrens.

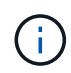

Wenn Sie SSDs verwenden, finden Sie weitere Informationen unter ["SU490: \(Auswirkung:](https://kb.netapp.com/Support_Bulletins/Customer_Bulletins/SU490) [Kritisch\) SSD Best Practices: Vermeiden Sie das Risiko von Laufwerksausfällen und](https://kb.netapp.com/Support_Bulletins/Customer_Bulletins/SU490) [Datenverlust, wenn Sie sich für mehr als zwei Monate ausgeschaltet haben"](https://kb.netapp.com/Support_Bulletins/Customer_Bulletins/SU490)

Als Best Practice vor dem Herunterfahren sollten Sie:

- Zusätzliche Durchführung ["Zustandsberichte zu Systemen"](https://kb.netapp.com/onprem/ontap/os/How_to_perform_a_cluster_health_check_with_a_script_in_ONTAP).
- Führen Sie ein Upgrade von ONTAP auf eine empfohlene Version für das System durch.
- Lösen Sie alle ["Active IQ Wellness-Alarme und Risiken".](https://activeiq.netapp.com/) Notieren Sie sich alle derzeit auftretenden Fehler im System, z. B. LEDs an den Systemkomponenten.

#### **Schritte**

- 1. Melden Sie sich über SSH beim Cluster an oder von einem beliebigen Node im Cluster mit einem lokalen Konsolenkabel und einem Laptop/einer Konsole an.
- 2. Schalten Sie AutoSupport aus, und geben Sie an, wie lange das System voraussichtlich offline ist:

```
system node autosupport invoke -node * -type all -message "MAINT=8h Power
Maintenance"
```
3. Ermitteln Sie die SP/BMC-Adresse aller Nodes:

system service-processor show -node \* -fields address

- 4. Beenden Sie die Cluster-Shell: exit
- 5. Melden Sie sich über SSH beim SP/BMC an. Verwenden Sie dabei die IP-Adresse eines der in der Ausgabe des vorherigen Schritts aufgeführten Nodes.

Wenn Sie eine Konsole oder einen Laptop verwenden, melden Sie sich mit den gleichen Cluster-Administratorberechtigungen beim Controller an.

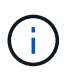

Öffnen Sie eine SSH-Sitzung für jede SP/BMC-Verbindung, damit Sie den Fortschritt überwachen können.

6. Halten Sie die 2 Nodes im beeinträchtigten Chassis an:

```
system node halt -node <node>,<node2> -skip-lif-migration-before-shutdown true
-ignore-quorum-warnings true -inhibit-takeover true
```
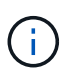

Bei Clustern mit SnapMirror Synchronous-Betrieb im StructSync-Modus: system node halt -node <node>,<node2> -skip-lif-migration-before-shutdown true -ignore-quorum-warnings true -inhibit-takeover true -ignore-strict -sync-warnings true

- 7. Geben Sie **y** für jeden Controller im Cluster ein, wenn angezeigt wird *Warning: Are you sure you want to halt node "cluster <node-name> number"? {y|n}:*
- 8. Warten Sie, bis die einzelnen Controller angehalten sind, und zeigen Sie die LOADER-Eingabeaufforderung an.

## <span id="page-3-0"></span>**Hardware - AFF A900 verschieben und ersetzen**

#### **Hardware - AFF A900 verschieben und ersetzen**

Um das Gehäuse auszutauschen, müssen Sie die Komponenten aus dem Gehäuse für

beeinträchtigte Geräte entfernen und sie in das Ersatzgehäuse einsetzen.

## **Schritt 1: Entfernen Sie die Netzteile**

Beim Entfernen der Netzteile beim Austausch eines Gehäuses müssen die vier Netzteile ausgeschaltet, getrennt und anschließend von der Rückseite des Gehäuses entfernt werden.

- 1. Wenn Sie nicht bereits geerdet sind, sollten Sie sich richtig Erden.
- 2. Schalten Sie das Netzteil aus und trennen Sie die Netzkabel:
	- a. Schalten Sie den Netzschalter am Netzteil aus.
	- b. Öffnen Sie die Netzkabelhalterung, und ziehen Sie dann das Netzkabel vom Netzteil ab.
	- c. Ziehen Sie das Netzkabel von der Stromversorgung ab.
- 3. Halten Sie die Terrakotta-Verriegelungstaste am Griff des Netzteils gedrückt, und ziehen Sie das Netzteil aus dem Gehäuse.

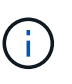

Wenn Sie ein Netzteil entfernen, verwenden Sie immer zwei Hände, um sein Gewicht zu stützen.

#### [Animation - Netzteil entfernen/installieren](https://netapp.hosted.panopto.com/Panopto/Pages/Embed.aspx?id=6d0eee92-72e2-4da4-a4fa-adf9016b57ff)

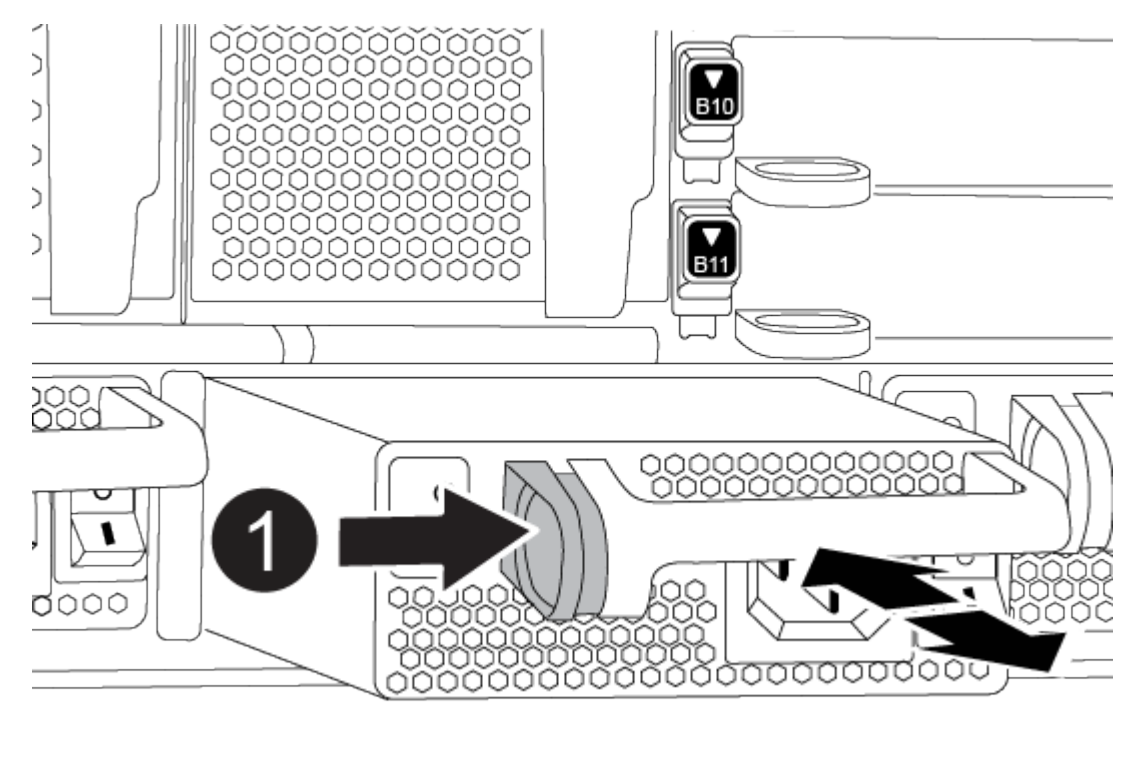

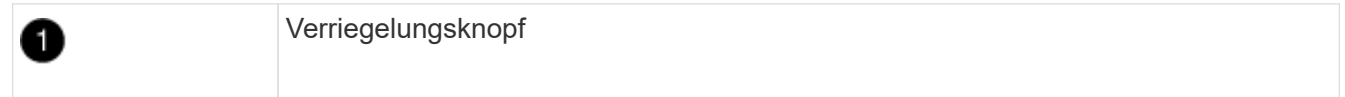

4. Wiederholen Sie die vorherigen Schritte für alle weiteren Netzteile.

## **Schritt 2: Entfernen Sie die Lüfter**

Sie müssen die sechs Lüftermodule, die sich an der Vorderseite des Gehäuses befinden, entfernen, wenn Sie das Gehäuse austauschen.

- 1. Wenn Sie nicht bereits geerdet sind, sollten Sie sich richtig Erden.
- 2. Entfernen Sie die Blende (falls erforderlich) mit zwei Händen, indem Sie die Öffnungen auf beiden Seiten der Blende fassen und dann zu Ihnen ziehen, bis sich die Blende von den Kugelknöpfen am Rahmen des Chassis löst.
- 3. Drücken Sie die Terrakotta-Verriegelungstaste am Lüftermodul, und ziehen Sie das Lüftermodul gerade aus dem Gehäuse, um sicherzustellen, dass Sie es mit der freien Hand abstützen.

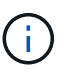

Die Lüftermodule sind kurz. Unterstützen Sie das Lüftermodul immer mit Ihrer freien Hand, damit es nicht plötzlich vom Gehäuse abfällt und Sie verletzt.

[Animation - Lüfter entfernen/installieren](https://netapp.hosted.panopto.com/Panopto/Pages/Embed.aspx?id=3c3c8d93-b48e-4554-87c8-adf9016af819)

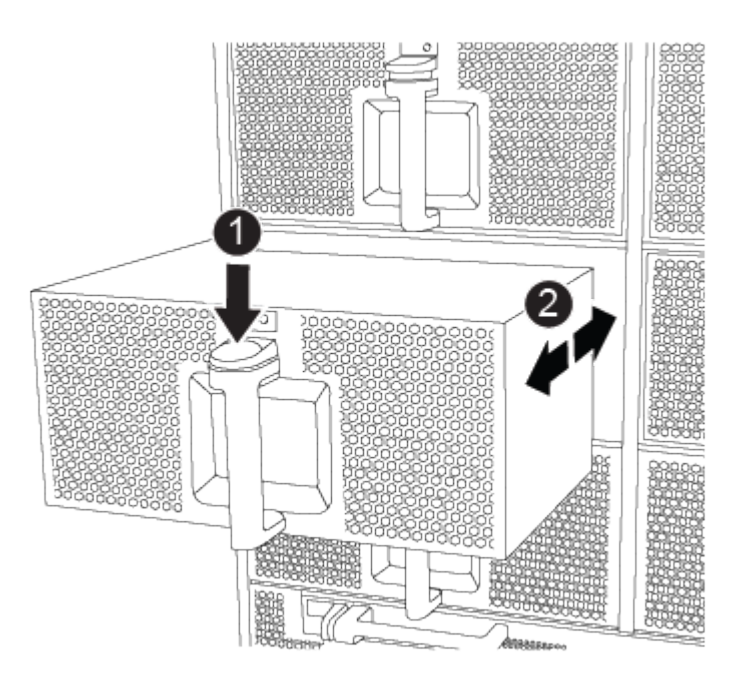

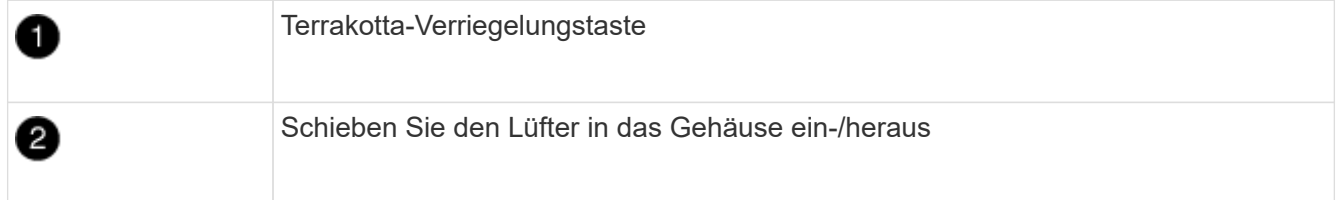

- 4. Setzen Sie das Lüftermodul beiseite.
- 5. Wiederholen Sie die vorherigen Schritte für alle verbleibenden Lüftermodule.

#### **Schritt 3: Entfernen Sie das Controller-Modul**

Um das Gehäuse auszutauschen, müssen Sie das oder die Controller-Module aus dem Gehäuse für beeinträchtigte Geräte entfernen.

- 1. Wenn Sie nicht bereits geerdet sind, sollten Sie sich richtig Erden.
- 2. Ziehen Sie die Kabel vom beeinträchtigten Controller-Modul ab, und verfolgen Sie, wo die Kabel angeschlossen waren.
- 3. Schieben Sie die Verriegelungstaste für Terrakotta am Nockengriff nach unten, bis sie entriegelt wird.

[Animation - Entfernen Sie den Controller](https://netapp.hosted.panopto.com/Panopto/Pages/Embed.aspx?id=256721fd-4c2e-40b3-841a-adf2000df5fa)

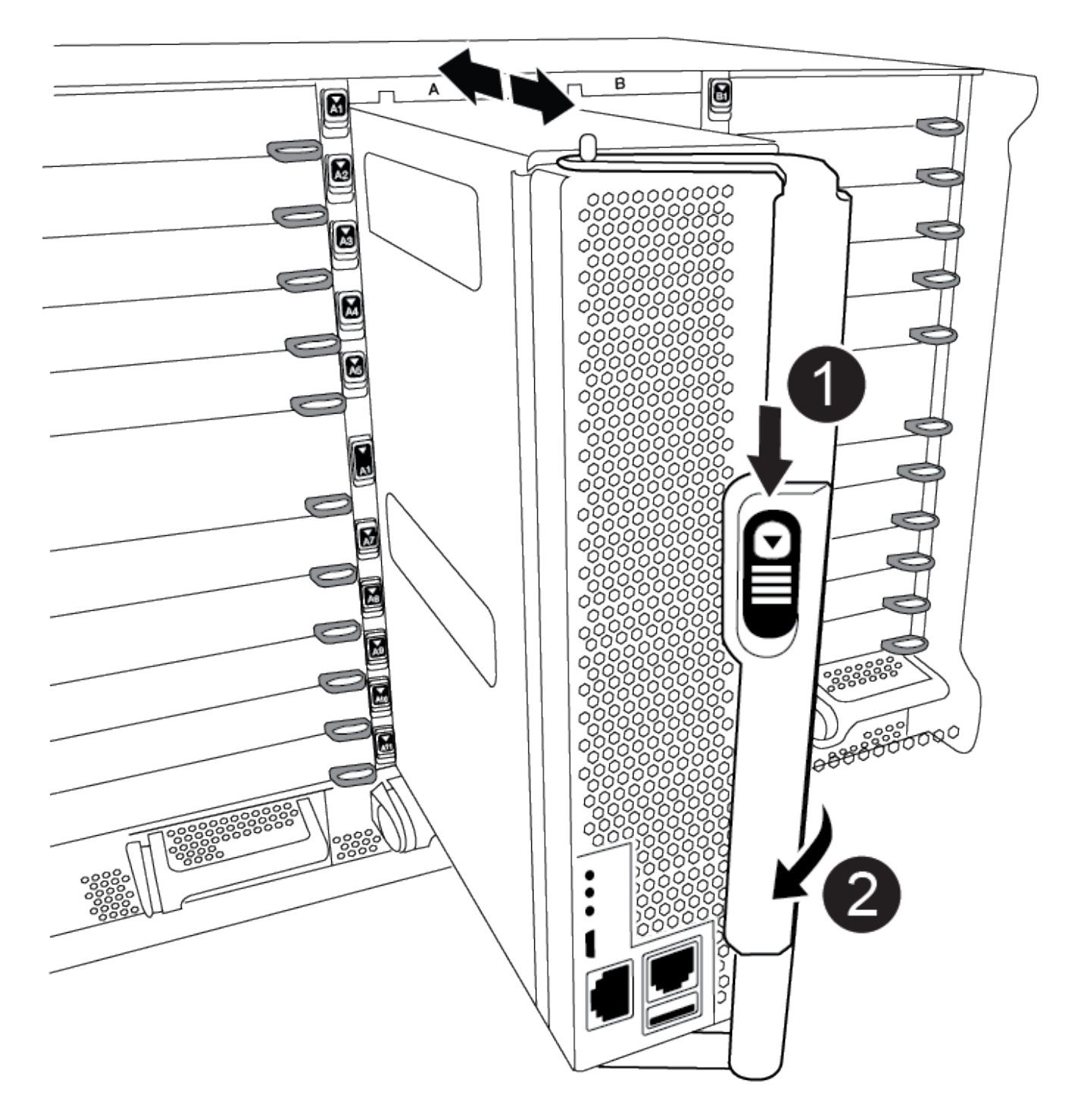

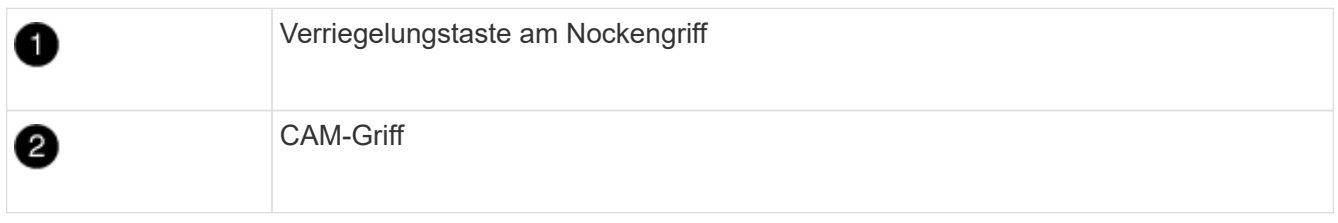

4. Drehen Sie den Nockengriff so, dass er das Controller-Modul vollständig aus dem Gehäuse herausrückt, und schieben Sie dann das Controller-Modul aus dem Gehäuse.

Stellen Sie sicher, dass Sie die Unterseite des Controller-Moduls unterstützen, während Sie es aus dem

Gehäuse schieben.

- 5. Legen Sie das Controller-Modul an einem sicheren Ort beiseite und verfolgen Sie, aus welchem Gehäusesteckplatz es stammt, damit es in denselben Steckplatz im Ersatzgehäuse eingesetzt werden kann.
- 6. Wiederholen Sie diese Schritte, wenn sich ein weiteres Controller-Modul im Chassis befindet.

#### **Schritt 4: Entfernen Sie die E/A-Module**

Um E/A-Module aus dem Gehäuse für beeinträchtigte Zugriffe, einschließlich der NVRAM-Module, zu entfernen, befolgen Sie die angegebenen Schritte.

- 1. Wenn Sie nicht bereits geerdet sind, sollten Sie sich richtig Erden.
- 2. Trennen Sie alle Kabel, die mit dem Ziel-E/A-Modul verbunden sind.

Achten Sie darauf, dass Sie die Kabel so kennzeichnen, dass Sie wissen, woher sie stammen.

- 3. Entfernen Sie das Ziel-I/O-Modul aus dem Gehäuse:
	- a. Drücken Sie die Verriegelungstaste für die nummerierte und beschriftene Nocke.

Die Nockenverriegelungstaste bewegt sich vom Gehäuse weg.

b. Drehen Sie die Nockenverriegelung nach unten, bis sie sich in horizontaler Position befindet.

Das I/O-Modul wird aus dem Gehäuse entfernt und bewegt sich ca. 1/2 Zoll aus dem I/O-Steckplatz.

c. Entfernen Sie das E/A-Modul aus dem Gehäuse, indem Sie an den Zuglaschen an den Seiten der Modulfläche ziehen.

Stellen Sie sicher, dass Sie den Steckplatz verfolgen, in dem sich das I/O-Modul befand.

[Animation - E/A-Modul entfernen/installieren](https://netapp.hosted.panopto.com/Panopto/Pages/Embed.aspx?id=3a5b1f6e-15ec-40b4-bb2a-adf9016af7b6)

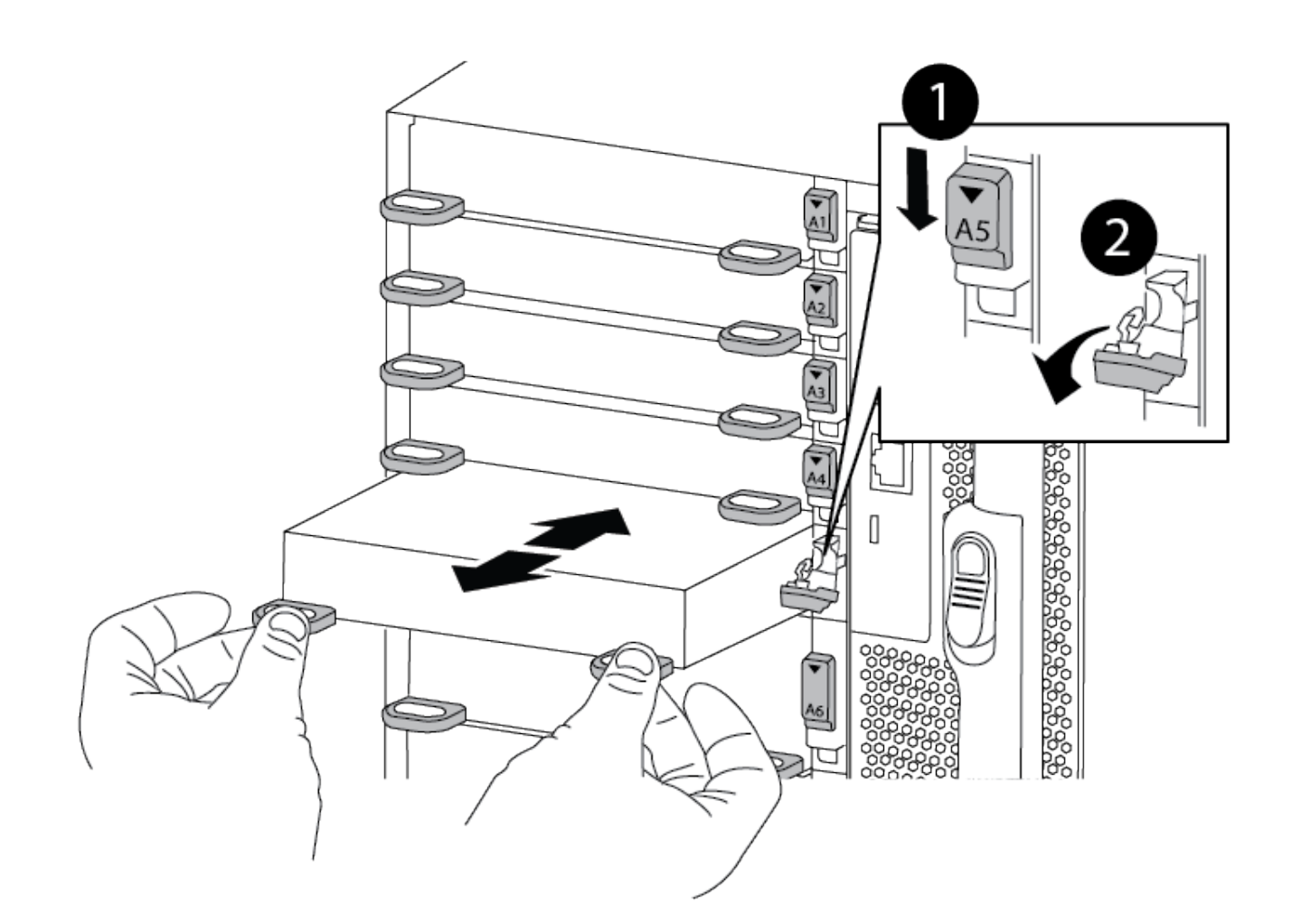

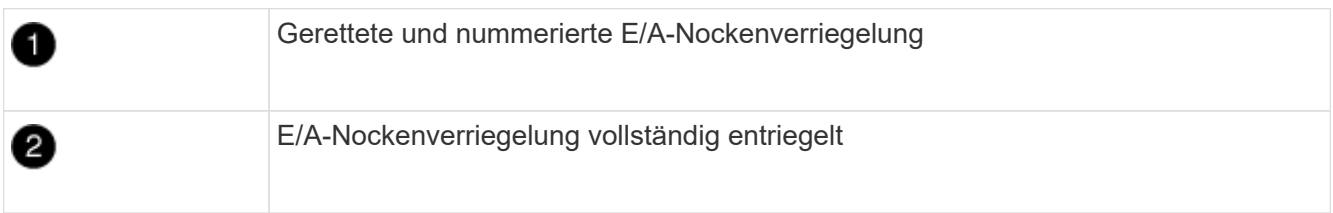

- 4. Legen Sie das E/A-Modul beiseite.
- 5. Wiederholen Sie den vorherigen Schritt für die verbleibenden I/O-Module im Gehäuse für beeinträchtigte Zugriffe.

#### **Schritt 5: Entfernen Sie das destufige Controller-Leistungsteil**

Entfernen Sie die beiden destufigen Controller-Stromversorgungsmodule von der Vorderseite des Gehäuses für die Außerbetriebnahme.

- 1. Wenn Sie nicht bereits geerdet sind, sollten Sie sich richtig Erden.
- 2. Drücken Sie die Terrakotta-Verriegelungstaste am Modulgriff, und schieben Sie die DCPM aus dem Gehäuse.

[Animation - DCPM entfernen/installieren](https://netapp.hosted.panopto.com/Panopto/Pages/Embed.aspx?id=ade18276-5dbc-4b91-9a0e-adf9016b4e55)

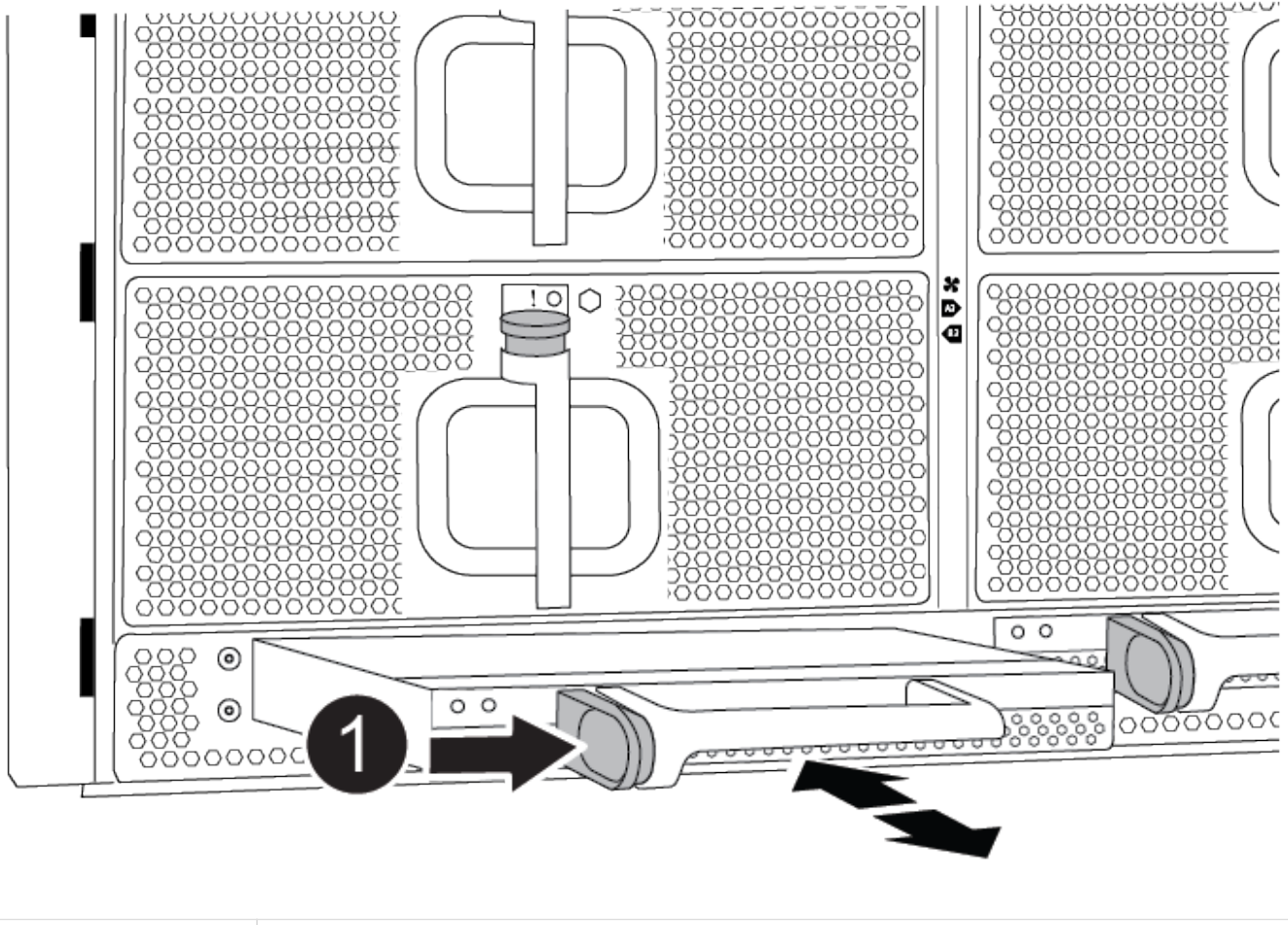

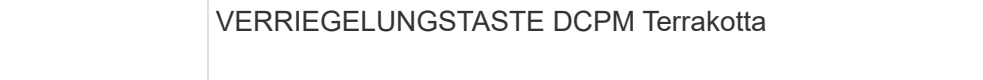

3. LEGEN Sie DIE DCPM an einem sicheren Ort beiseite, und wiederholen Sie diesen Schritt für die verbleibenden DCPM.

#### **Schritt 6: Entfernen Sie das USB-LED-Modul**

Entfernen Sie die USB-LED-Module.

Đ

[Animation - USB entfernen/installieren](https://netapp.hosted.panopto.com/Panopto/Pages/Embed.aspx?id=eb715462-cc20-454f-bcf9-adf9016af84e)

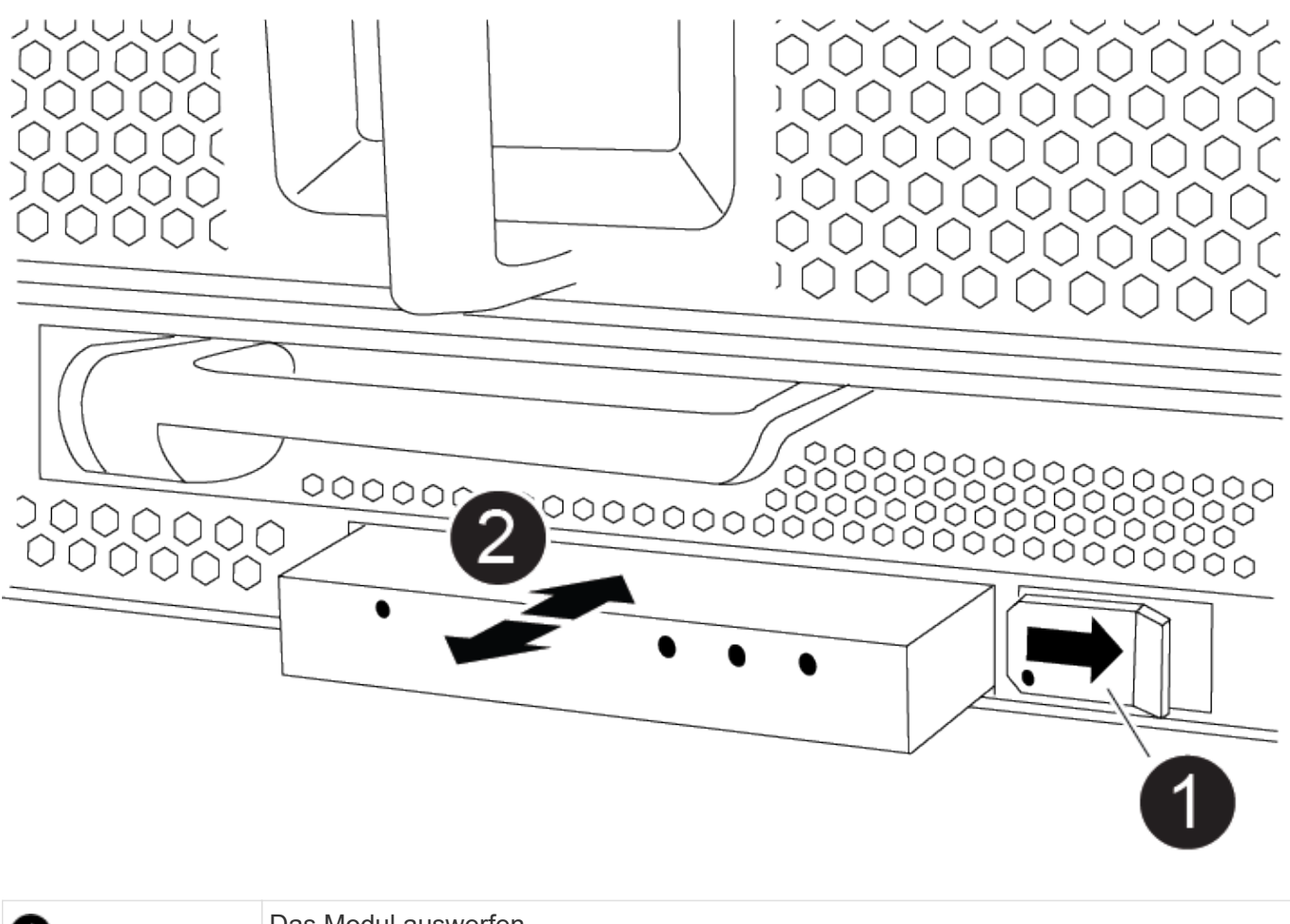

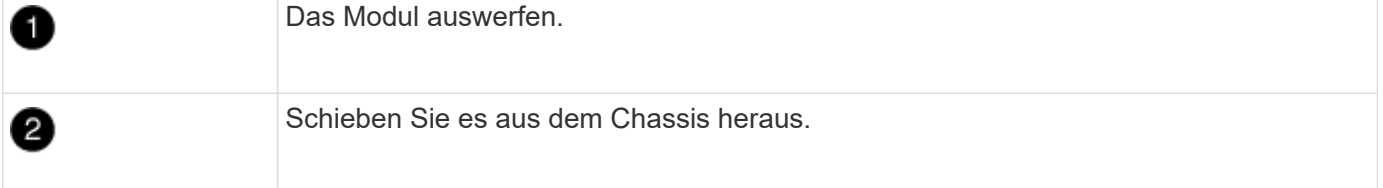

- 1. Suchen Sie das USB-LED-Modul auf der Vorderseite des Gehäuses mit eingeschränkter Stromversorgung direkt unter den DCPM-Schächten.
- 2. Drücken Sie die schwarze Verriegelungstaste auf der rechten Seite des Moduls, um das Modul aus dem Gehäuse zu lösen, und schieben Sie es dann aus dem Gehäuse für beeinträchtigte Personen heraus.
- 3. Stellen Sie das Modul an einem sicheren Ort zur Seite.

#### **Schritt 7: Gehäuse ausbauen**

Sie müssen das vorhandene Chassis aus dem Rack oder dem Systemschrank entfernen, bevor Sie das Ersatzgehäuse installieren können.

1. Entfernen Sie die Schrauben von den Montagepunkten des Gehäuses.

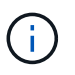

Wenn sich das System in einem Systemschrank befindet, müssen Sie möglicherweise die hintere Abklemme entfernen.

2. Schieben Sie mit Hilfe von zwei oder drei Personen das Gehäuse für beeinträchtigte Personen von den Rack-Schienen in einem Systemschrank oder *L* Halterungen in einem Geräterahmen und legen Sie es

dann beiseite.

- 3. Wenn Sie nicht bereits geerdet sind, sollten Sie sich richtig Erden.
- 4. Installieren Sie das Ersatzgehäuse mithilfe von zwei oder drei Personen in das Rack oder den Systemschrank des Geräts, indem Sie das Chassis an die Rack-Schienen in einem Systemschrank oder *L* -Halterungen in einem Rack führen.
- 5. Schieben Sie das Chassis vollständig in das Rack oder den Systemschrank der Ausrüstung.
- 6. Befestigen Sie die Vorderseite des Gehäuses mit den Schrauben, die Sie aus dem Gehäuse für beeinträchtigte Geräte entfernt haben, am Geräte-Rack oder Systemschrank.
- 7. Befestigen Sie die Rückseite des Chassis am Rack oder am Systemschrank des Geräts.
- 8. Wenn Sie die Kabelhalterungen verwenden, entfernen Sie sie aus dem Gehäuse für beeinträchtigte Personen, und installieren Sie sie dann auf dem Ersatzgehäuse.

## **Schritt 8: Installieren Sie das Power-Modul des destufigen Controllers**

Wenn das Ersatzgehäuse in das Rack oder den Systemschrank eingebaut ist, müssen Sie die destufigen Controller-Stromversorgungsmodule wieder einsetzen.

- 1. Wenn Sie nicht bereits geerdet sind, sollten Sie sich richtig Erden.
- 2. Richten Sie das Ende der DCPM an der Gehäuseöffnung aus, und schieben Sie es vorsichtig in das Gehäuse, bis es einrastet.

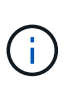

Modul und Steckplatz sind codiert. Das Modul nicht in die Öffnung zwingen. Wenn das Modul nicht leicht einarbeitet, richten Sie das Modul aus und schieben Sie es in das Gehäuse.

3. Wiederholen Sie diesen Schritt für die verbleibenden DCPM.

## **Schritt 9: Installieren Sie die Lüfter im Gehäuse**

Um die Lüftermodule beim Austausch des Gehäuses zu installieren, müssen Sie eine bestimmte Sequenz von Aufgaben durchführen.

- 1. Wenn Sie nicht bereits geerdet sind, sollten Sie sich richtig Erden.
- 2. Richten Sie die Kanten des Ersatzlüftermoduls an der Öffnung im Gehäuse aus, und schieben Sie es dann in das Gehäuse, bis es einrastet.

Wenn das Lüftermodul erfolgreich in das Gehäuse eingesetzt wurde, blinkt die gelbe Warn-LED viermal.

- 3. Wiederholen Sie diese Schritte für die übrigen Lüftermodule.
- 4. Richten Sie die Blende an den Kugelknöpfen aus, und drücken Sie dann vorsichtig die Blende auf die Kugelbolzen.

## **Schritt 10: E/A-Module installieren**

Um E/A-Module einschließlich der NVRAM-Module aus dem Gehäuse für beeinträchtigte Vorgänge zu installieren, befolgen Sie die angegebenen Schritte.

Das Gehäuse muss installiert sein, damit Sie die E/A-Module in die entsprechenden Steckplätze im Ersatzgehäuse einsetzen können.

- 1. Wenn Sie nicht bereits geerdet sind, sollten Sie sich richtig Erden.
- 2. Nachdem das Ersatzgehäuse im Rack oder Schrank installiert wurde, installieren Sie die E/A-Module in die entsprechenden Steckplätze im Ersatzgehäuse, indem Sie das E/A-Modul vorsichtig in den Steckplatz schieben, bis sich die nummerierte und letzte E/A-Nockenverriegelung einlässt. Drücken Sie dann die E/A-Nockenverriegelung ganz nach oben, um das Modul zu verriegeln.
- 3. E/A-Modul nach Bedarf wieder aufführen.
- 4. Wiederholen Sie den vorherigen Schritt für die restlichen I/O-Module, die Sie beiseite gelegt haben.

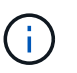

Wenn das Gehäuse für den beeinträchtigten Betrieb über leere E/A-Platten verfügt, bringen Sie diese zu diesem Zeitpunkt in das Ersatzgehäuse.

#### **Schritt 11: Installieren Sie die Netzteile**

Beim Ersetzen eines Gehäuses installieren Sie die Netzteile beim Installieren eines Gehäuses, indem Sie die Netzteile in das Ersatzgehäuse und den Anschluss an die Stromversorgung anschließen.

- 1. Wenn Sie nicht bereits geerdet sind, sollten Sie sich richtig Erden.
- 2. Stellen Sie sicher, dass sich die Kipper des Netzteiles in der Position aus befinden.
- 3. Halten und richten Sie die Kanten des Netzteils mit beiden Händen an der Öffnung im Systemgehäuse aus, und drücken Sie dann vorsichtig das Netzteil in das Gehäuse, bis es einrastet.

Die Netzteile sind codiert und können nur auf eine Weise installiert werden.

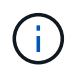

Beim Einschieben des Netzteils in das System keine übermäßige Kraft verwenden. Sie können den Anschluss beschädigen.

4. Schließen Sie das Netzkabel wieder an, und befestigen Sie es mithilfe des Verriegelungsmechanismus für Netzkabel am Netzteil.

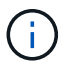

Schließen Sie das Netzkabel nur an das Netzteil an. Schließen Sie das Netzkabel derzeit nicht an eine Stromquelle an.

5. Wiederholen Sie die vorherigen Schritte für alle weiteren Netzteile.

#### **Schritt 12: Installieren Sie die USB-LED-Module**

Installieren Sie die USB-LED-Module im Ersatzgehäuse.

- 1. Suchen Sie den USB-LED-Modulsteckplatz auf der Vorderseite des Ersatzgehäuses direkt unter den DCPM-Schächten.
- 2. Richten Sie die Kanten des Moduls am USB-LED-Schacht aus, und schieben Sie das Modul vorsichtig bis zum Klicken in das Gehäuse.

#### **Schritt 13: Installieren Sie den Controller**

Nachdem Sie das Controller-Modul und alle anderen Komponenten in das Ersatzgehäuse installiert haben, starten Sie es.

1. Wenn Sie nicht bereits geerdet sind, sollten Sie sich richtig Erden.

- 2. Schließen Sie die Netzteile an verschiedene Stromquellen an, und schalten Sie sie dann ein.
- 3. Richten Sie das Ende des Controller-Moduls an der Öffnung im Gehäuse aus, und drücken Sie dann vorsichtig das Controller-Modul zur Hälfte in das System.

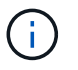

Setzen Sie das Controller-Modul erst dann vollständig in das Chassis ein, wenn Sie dazu aufgefordert werden.

- 4. Führen Sie die Konsole wieder mit dem Controller-Modul aus, und schließen Sie den Management-Port wieder an.
- 5. Schieben Sie das Controller-Modul mit dem Nockengriff in die offene Position in das Gehäuse und schieben Sie das Controller-Modul fest hinein, bis es auf die Mittelebene trifft und vollständig sitzt. Schließen Sie dann den Nockengriff, bis er in die verriegelte Position einrastet.

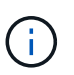

Beim Einschieben des Controller-Moduls in das Gehäuse keine übermäßige Kraft verwenden, da die Anschlüsse beschädigt werden können.

Das Controller-Modul beginnt zu booten, sobald es vollständig im Gehäuse sitzt.

- 6. Wiederholen Sie die vorherigen Schritte, um den zweiten Controller im Ersatzgehäuse zu installieren.
- 7. Starten Sie jeden Controller.

# <span id="page-13-0"></span>**Wiederherstellen und Überprüfen der Konfiguration – AFF A900**

Um den Austausch des Chassis abzuschließen, müssen Sie bestimmte Aufgaben durchführen.

#### **Schritt: Überprüfen Sie den HA-Status des Chassis und legen Sie diesen fest**

Sie müssen den HA-Status des Chassis überprüfen und gegebenenfalls den Status entsprechend Ihrer Systemkonfiguration aktualisieren.

1. Zeigen Sie im Wartungsmodus von einem der Controller-Module aus den HA-Status des lokalen Controller-Moduls und des Chassis an: ha-config show

Der HA-Status sollte für alle Komponenten identisch sein.

- 2. Wenn der angezeigte Systemzustand für das Chassis nicht mit der Systemkonfiguration übereinstimmt:
	- a. Legen Sie für das Chassis den HA-Status fest: ha-config modify chassis *ha-state*

Für den HA-Status kann einer der folgenden Werte vorliegen:

- Hochverfügbarkeit
- Ohne Hochverfügbarkeit
- 3. Bestätigen Sie, dass sich die Einstellung geändert hat: ha-config show
- 4. Falls Sie dies noch nicht getan haben, können Sie den Rest Ihres Systems erneut verwenden.

## **Schritt 2: Das System hochfahren**

- 1. Wenn Sie dies nicht getan haben, schließen Sie die Netzkabel wieder an die Netzteile an.
- 2. Schalten Sie die Netzteileinheiten ein, indem Sie den Wippschalter auf **EIN** stellen und warten, bis die Controller vollständig hochgefahren sind.
- 3. Überprüfen Sie nach dem Einschalten die Vorder- und Rückseite des Chassis und der Controller auf Fehler-LEDs.
- 4. Stellen Sie über SSH eine Verbindung mit der SP- oder BMC-IP-Adresse der Nodes her. Dies ist dieselbe Adresse, die zum Herunterfahren der Nodes verwendet wird.
- 5. Führen Sie zusätzliche Zustandsprüfungen durch, wie in beschrieben ["Wie\\_ein\\_Cluster\\_Health\\_Check\\_with\\_a\\_script\\_in\\_ONTAP\\_durchführen"](https://kb.netapp.com/onprem/ontap/os/How_to_perform_a_cluster_health_check_with_a_script_in_ONTAP)
- 6. Schalten Sie AutoSupport wieder ein (beenden Sie die Meldung zum Wartungsfenster): system node autosupport invoke -node \* -type all -message MAINT=end

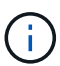

Als Best Practice sollten Sie Folgendes tun:

- Lösen Sie alle ["Active IQ Wellness-Alarme und Risiken"](https://activeiq.netapp.com/) (Active IQ nimmt Zeit in Anspruch, um Autosupports nach dem Einschalten zu verarbeiten - erwarten Sie eine Verzögerung der Ergebnisse)
- Laufen ["Active IQ Config Advisor"](https://mysupport.netapp.com/site/tools/tool-eula/activeiq-configadvisor)
- Überprüfen Sie den Systemzustand mit ["Wie\\_ein\\_Cluster\\_Health\\_Check\\_with\\_a\\_script\\_in\\_ONTAP\\_durchführen"](https://kb.netapp.com/onprem/ontap/os/How_to_perform_a_cluster_health_check_with_a_script_in_ONTAP)

#### **Schritt 3: Senden Sie das fehlgeschlagene Teil an NetApp zurück**

Senden Sie das fehlerhafte Teil wie in den dem Kit beiliegenden RMA-Anweisungen beschrieben an NetApp zurück. Siehe ["Teilerückgabe Austausch"](https://mysupport.netapp.com/site/info/rma) Seite für weitere Informationen.

#### **Copyright-Informationen**

Copyright © 2024 NetApp. Alle Rechte vorbehalten. Gedruckt in den USA. Dieses urheberrechtlich geschützte Dokument darf ohne die vorherige schriftliche Genehmigung des Urheberrechtsinhabers in keiner Form und durch keine Mittel – weder grafische noch elektronische oder mechanische, einschließlich Fotokopieren, Aufnehmen oder Speichern in einem elektronischen Abrufsystem – auch nicht in Teilen, vervielfältigt werden.

Software, die von urheberrechtlich geschütztem NetApp Material abgeleitet wird, unterliegt der folgenden Lizenz und dem folgenden Haftungsausschluss:

DIE VORLIEGENDE SOFTWARE WIRD IN DER VORLIEGENDEN FORM VON NETAPP ZUR VERFÜGUNG GESTELLT, D. H. OHNE JEGLICHE EXPLIZITE ODER IMPLIZITE GEWÄHRLEISTUNG, EINSCHLIESSLICH, JEDOCH NICHT BESCHRÄNKT AUF DIE STILLSCHWEIGENDE GEWÄHRLEISTUNG DER MARKTGÄNGIGKEIT UND EIGNUNG FÜR EINEN BESTIMMTEN ZWECK, DIE HIERMIT AUSGESCHLOSSEN WERDEN. NETAPP ÜBERNIMMT KEINERLEI HAFTUNG FÜR DIREKTE, INDIREKTE, ZUFÄLLIGE, BESONDERE, BEISPIELHAFTE SCHÄDEN ODER FOLGESCHÄDEN (EINSCHLIESSLICH, JEDOCH NICHT BESCHRÄNKT AUF DIE BESCHAFFUNG VON ERSATZWAREN ODER -DIENSTLEISTUNGEN, NUTZUNGS-, DATEN- ODER GEWINNVERLUSTE ODER UNTERBRECHUNG DES GESCHÄFTSBETRIEBS), UNABHÄNGIG DAVON, WIE SIE VERURSACHT WURDEN UND AUF WELCHER HAFTUNGSTHEORIE SIE BERUHEN, OB AUS VERTRAGLICH FESTGELEGTER HAFTUNG, VERSCHULDENSUNABHÄNGIGER HAFTUNG ODER DELIKTSHAFTUNG (EINSCHLIESSLICH FAHRLÄSSIGKEIT ODER AUF ANDEREM WEGE), DIE IN IRGENDEINER WEISE AUS DER NUTZUNG DIESER SOFTWARE RESULTIEREN, SELBST WENN AUF DIE MÖGLICHKEIT DERARTIGER SCHÄDEN HINGEWIESEN WURDE.

NetApp behält sich das Recht vor, die hierin beschriebenen Produkte jederzeit und ohne Vorankündigung zu ändern. NetApp übernimmt keine Verantwortung oder Haftung, die sich aus der Verwendung der hier beschriebenen Produkte ergibt, es sei denn, NetApp hat dem ausdrücklich in schriftlicher Form zugestimmt. Die Verwendung oder der Erwerb dieses Produkts stellt keine Lizenzierung im Rahmen eines Patentrechts, Markenrechts oder eines anderen Rechts an geistigem Eigentum von NetApp dar.

Das in diesem Dokument beschriebene Produkt kann durch ein oder mehrere US-amerikanische Patente, ausländische Patente oder anhängige Patentanmeldungen geschützt sein.

ERLÄUTERUNG ZU "RESTRICTED RIGHTS": Nutzung, Vervielfältigung oder Offenlegung durch die US-Regierung unterliegt den Einschränkungen gemäß Unterabschnitt (b)(3) der Klausel "Rights in Technical Data – Noncommercial Items" in DFARS 252.227-7013 (Februar 2014) und FAR 52.227-19 (Dezember 2007).

Die hierin enthaltenen Daten beziehen sich auf ein kommerzielles Produkt und/oder einen kommerziellen Service (wie in FAR 2.101 definiert) und sind Eigentum von NetApp, Inc. Alle technischen Daten und die Computersoftware von NetApp, die unter diesem Vertrag bereitgestellt werden, sind gewerblicher Natur und wurden ausschließlich unter Verwendung privater Mittel entwickelt. Die US-Regierung besitzt eine nicht ausschließliche, nicht übertragbare, nicht unterlizenzierbare, weltweite, limitierte unwiderrufliche Lizenz zur Nutzung der Daten nur in Verbindung mit und zur Unterstützung des Vertrags der US-Regierung, unter dem die Daten bereitgestellt wurden. Sofern in den vorliegenden Bedingungen nicht anders angegeben, dürfen die Daten ohne vorherige schriftliche Genehmigung von NetApp, Inc. nicht verwendet, offengelegt, vervielfältigt, geändert, aufgeführt oder angezeigt werden. Die Lizenzrechte der US-Regierung für das US-Verteidigungsministerium sind auf die in DFARS-Klausel 252.227-7015(b) (Februar 2014) genannten Rechte beschränkt.

#### **Markeninformationen**

NETAPP, das NETAPP Logo und die unter [http://www.netapp.com/TM](http://www.netapp.com/TM\) aufgeführten Marken sind Marken von NetApp, Inc. Andere Firmen und Produktnamen können Marken der jeweiligen Eigentümer sein.